## Welcome to the supplier training session

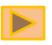

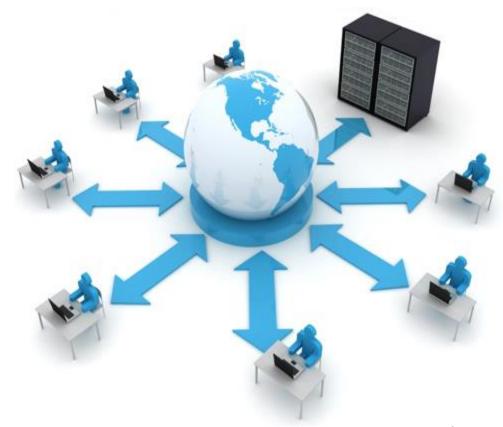

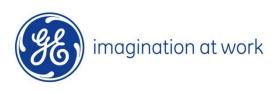

### INDEX

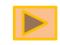

- Login to the Oracle tool
- Navigate the tool
  - Setting preferences
  - Access the auction
  - Review the auction
  - Acknowledge Participation
- Concepts to place the bid
  - Bid decrement
  - Extension period
  - Oracle sourcing Help desk
- How to create the bid
- Online Discussion tool

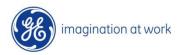

Open a Browser and enter the URL <a href="https://css.gesupplier.com">https://css.gesupplier.com</a>

Login with the USER ID and Password sent by the GE Supplier Team

Refer to the snapshot below:

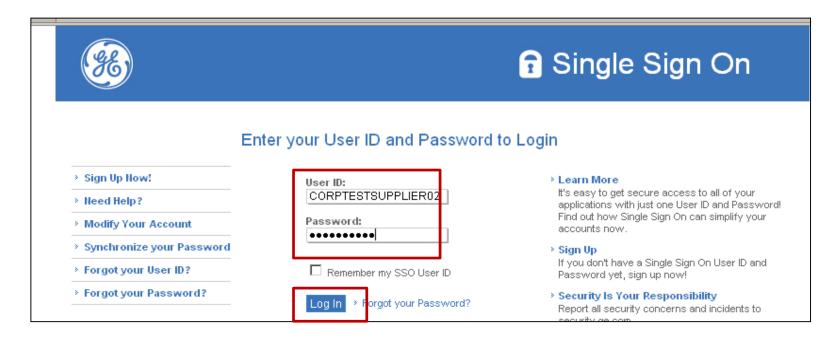

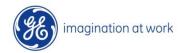

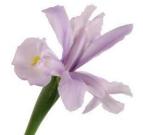

## Navigate the tool

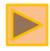

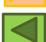

#### Setting Preferences

After logging into the home page click on Preferences seen on the right hand side corner and update the columns marked below, click on Apply and then Home

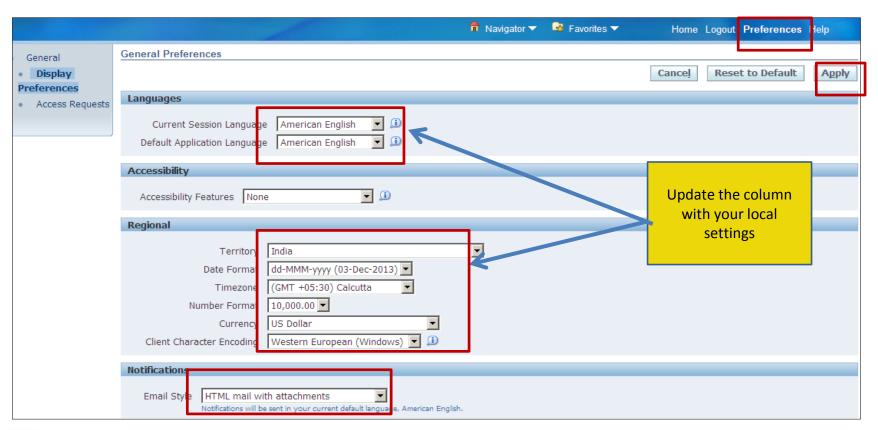

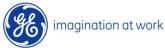

Access the auction: Click on Sourcing Supplier Sourcing Sourcing Sourcing Home
Page; In case you find Sourcing undefined please change the browser and use
Google chrome or Mozilla Fire fox

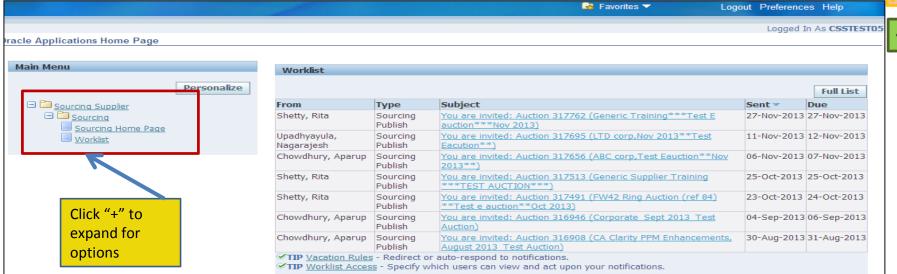

View list of auction # participated(Your active and draft response) and invited one (Your company's open invitation)

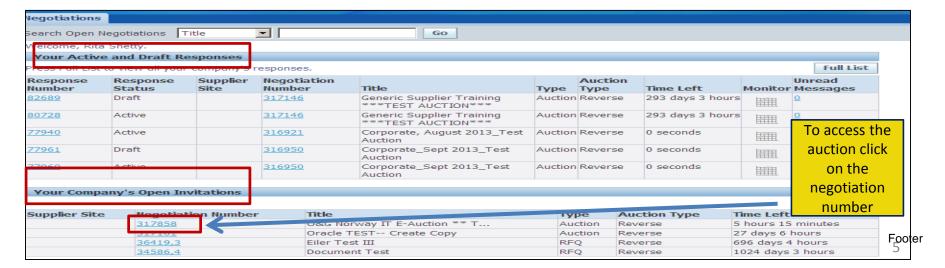

Review the Auction : Header, Lines, Control

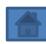

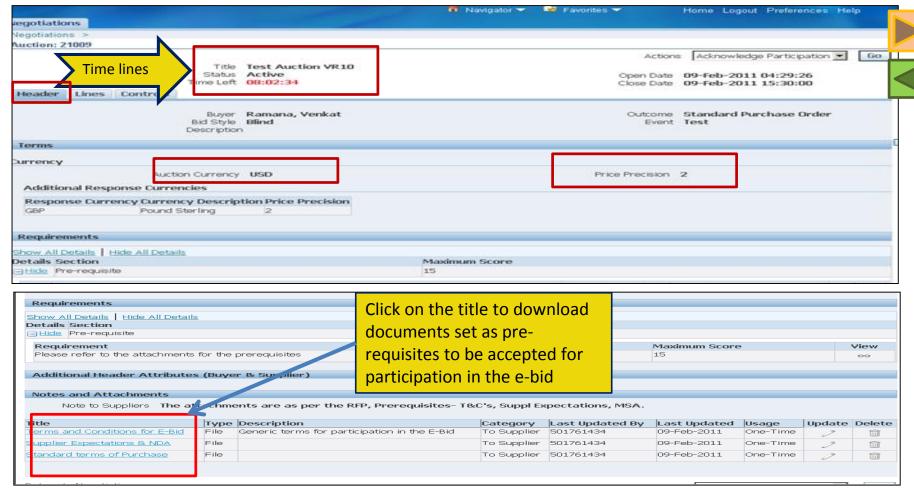

**Header:** Check the title, time lines ,bid currency, price precision( No. of digits after the decimal places), Prerequisites

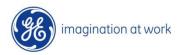

#### Lines: Click on lines tab and Check the line items

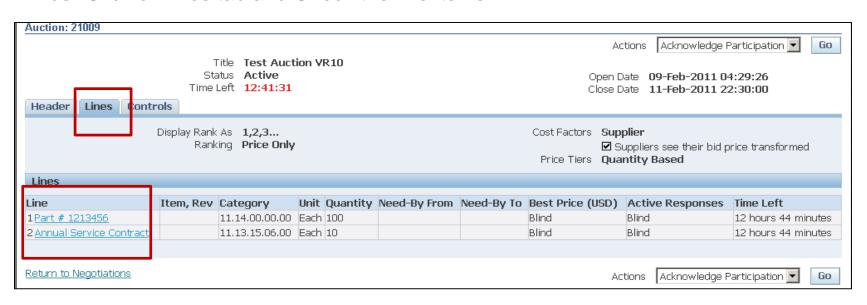

#### Controls: Click on controls and find the Information about auction details

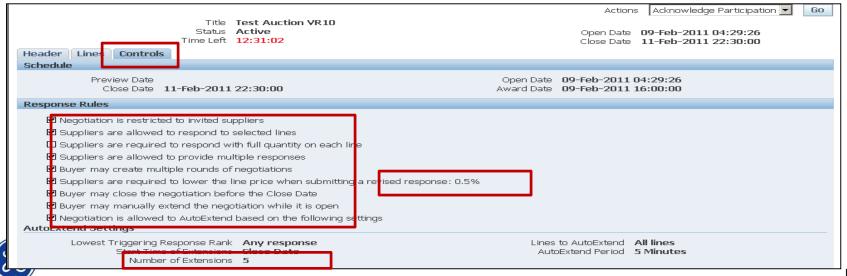

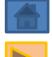

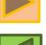

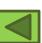

#### Acknowledge Participation :

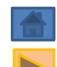

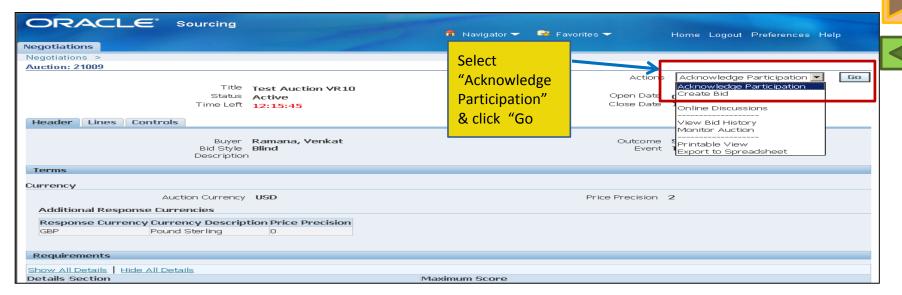

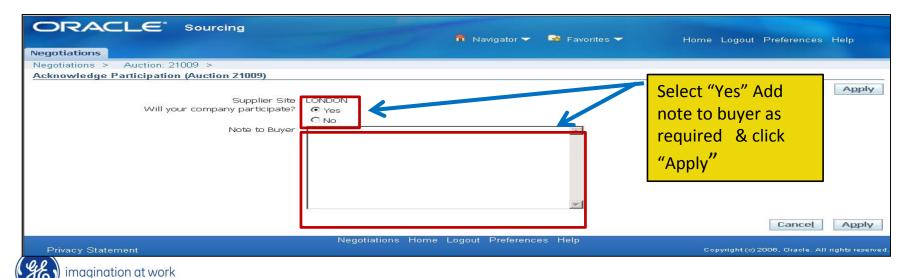

## Concepts to place the bid

**Bid Decrement** – Decrease in bid by a specific minimum price (amount/percentage) with every bid followed after placing the initial bid

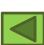

Example:-

Starting Value: 100 EUR

- GE will add the supplier starting amount as per quoted on the RFP.

Bid Decrement(PERCENT): 0.25 %EUR

- Every time suppliers bid, the minimum amount to decrease from the starting price is 5 %EUR

Next Bid to be submitted and accepted by the system:

100 EUR- 0.25 EUR= 99.75 EUR(Minimum) and less than that...

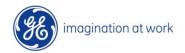

#### **Extension Period** – Extension of bid duration

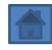

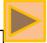

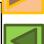

#### Example 1:-

**E-Bidding duration: 30 minutes** 

Quiet time: Last 5 minutes(from 25th -30th min)

**Auto Extensions: 3** 

**Extension Period: 5 minutes** 

If a bid is placed anytime during the quiet period an auto extension would get triggered and the auction would be extended for 5 minutes and so on till 3 auto extensions are triggered and then the auction would close

NOTE: As the auto extension is dynamic in nature, in case no bid is placed during the quite time, no auto extension would get triggered rather the Auction would get closed after the bid duration

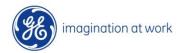

## How to Create the bid

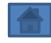

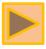

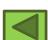

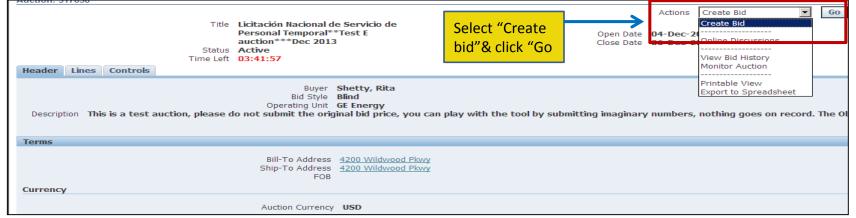

#### To Submit Bid for 1st time

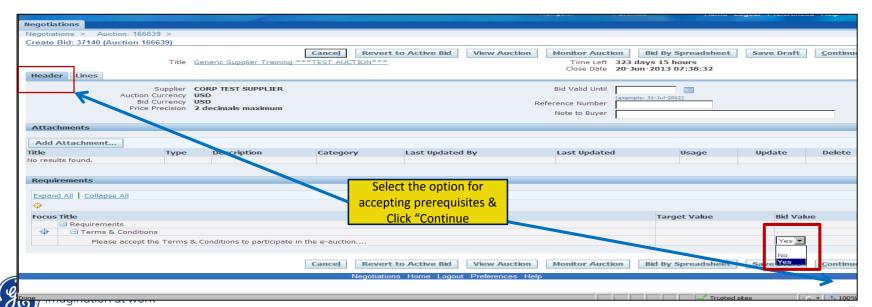

#### Click on the lines tab, then place the bid under bid price and click on continue

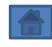

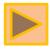

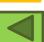

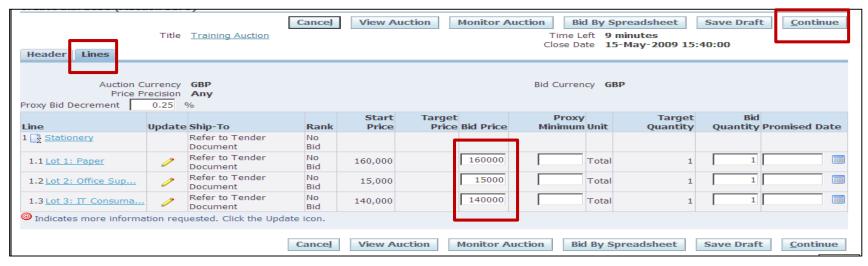

#### Check the bid price and the bid total

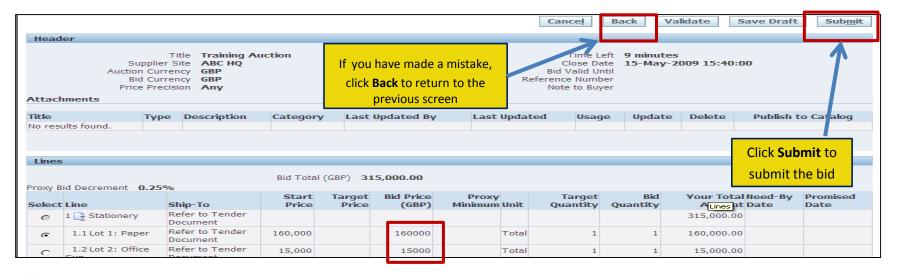

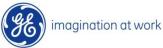

After submitting your first bid you will receive confirmation that it has been placed successfully.

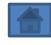

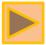

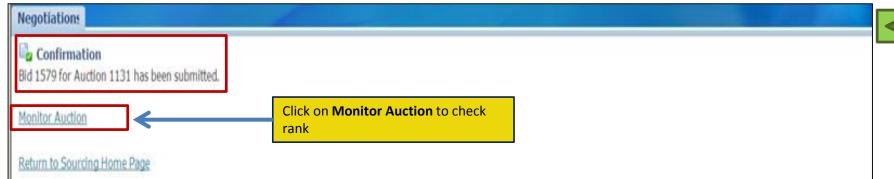

The Monitor Auction screen summarizes the bids you have placed so far and constantly updates to show your rank against other suppliers. Remain on this screen between bids to monitor the progress of the auction.

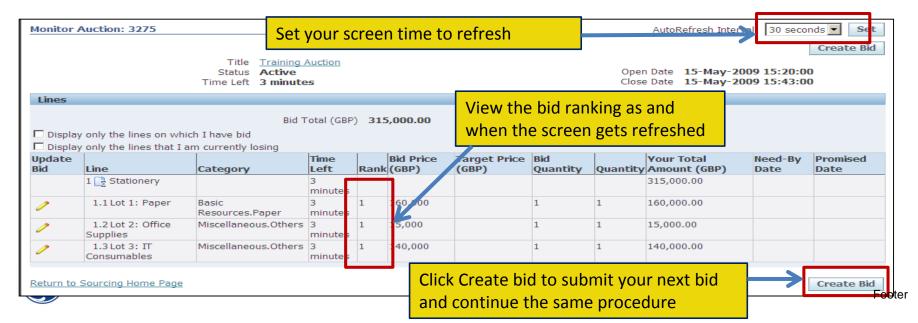

## How to use Online Discussion tool

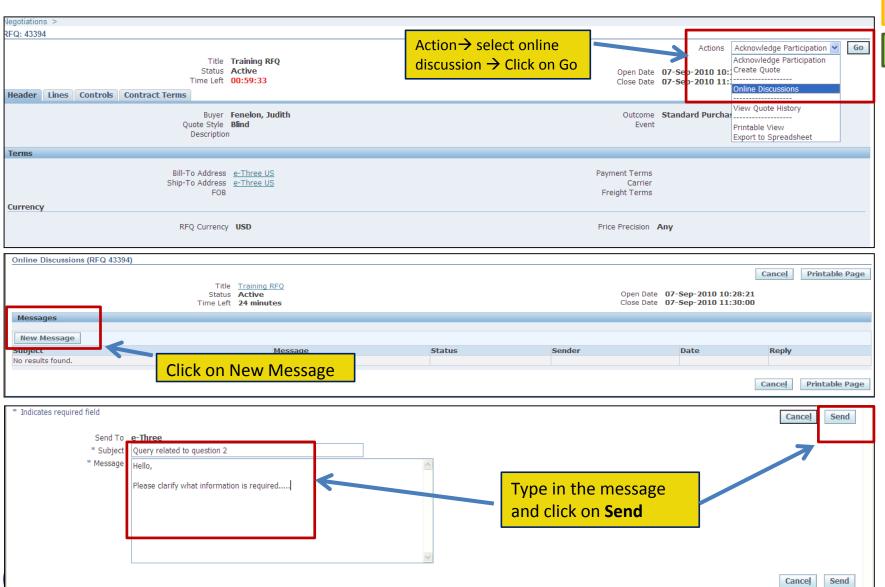

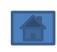

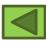

# Wish you Good luck!

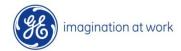

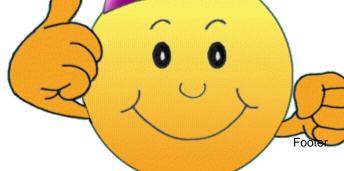